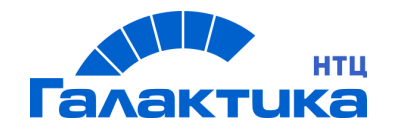

# **ГАЛАКТИКА АММ.WEB**

# **Приемы работы в системе**

РУКОВОДСТВО ПОЛЬЗОВАТЕЛЯ

# Аннотация

Данный документ содержит описание основных приемов работы с системой *Галактика АММ.WEB 1.0* в web-браузере с персонального компьютера или ноутбука.

**Издание 07.2021**

© ООО "Галактика НТЦ",2021 Запрещается распространять без согласования с собственником ПО

# Оглавление

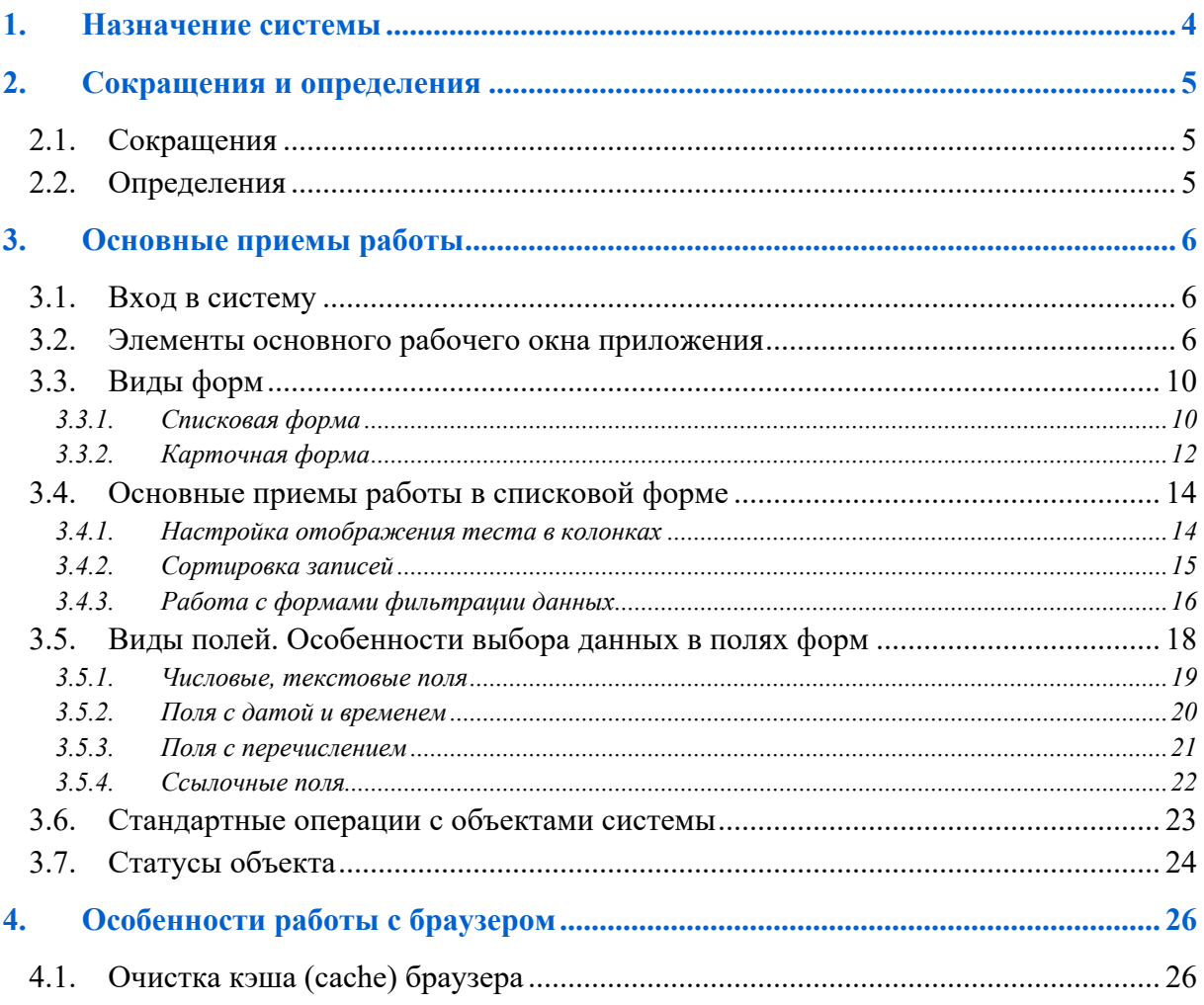

Система «*Галактика АММ.WEB*» разработана на базе системы «*Галактика АММ*» для работы с использованием web-браузера.

Выполнение функций в системе «*Галактика АММ.WEB*» не отличается от выполнения аналогичных функций в системе «*Галактика АММ*».

Перед работой в системе «*Галактика АММ.WEB*» необходимо ознакомиться с текущим документом и Руководством пользователя системы «*Галактика АММ*».

# **2. Сокращения и определения**

#### **2.1. Сокращения**

Используемые сокращения

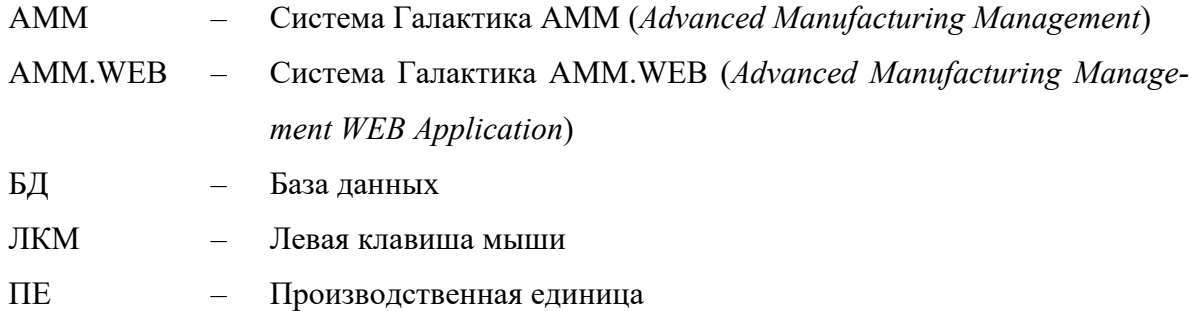

#### **2.2. Определения**

**Выбрать** – выбрать место на форме с помощью мыши или прочих средств (тачпад, сенсорный ввод) и нажать левую клавишу мыши (или имитировать данное действие).

**Панель инструментов** (англ. *toolbar*) – элемент графического интерфейса пользователя, предназначенный для размещения на нём нескольких других элементов.

На **Панели инструментов** могут быть относительно постоянно размещены такие элементы, как:

- кнопка;
- $-$  меню;
- поле с текстом (англ. *caption*) или изображением (в том числе динамическое например, часы);
- выпадающий список.

Обычно это элементы, вызывающие часто используемые функции, также доступные из меню окна (которое тоже может находиться на панели).

Функции элементов могут обозначаться значками и/или текстом. Если элементы не умещаются на панели, то могут быть добавлены кнопки прокрутки, или меню с этими элементами.

**Навигационная цепочка** (**дублирующее меню, «хлебные крошки»**, англ. *Breadcrumbs*) – элемент интерфейса в компьютерных системах – программах, веб-сайтах и т. п., показывающий путь от некоего начального элемента до того уровня иерархии, который в данный момент просматривает пользователь.

#### **3.1. Вход в систему**

Для входа в систему введите в адресной строке браузера адрес web-страницы системы «*Галактика АММ.WEB*» и перейдите на неё. Адрес web-страницы передает Администратор системы на предприятии.

На стартовой странице заполните поля **Имя пользователя** и **Пароль**, при необходимости установите флаг в поле **Запомнить меня** и нажмите [Войти].

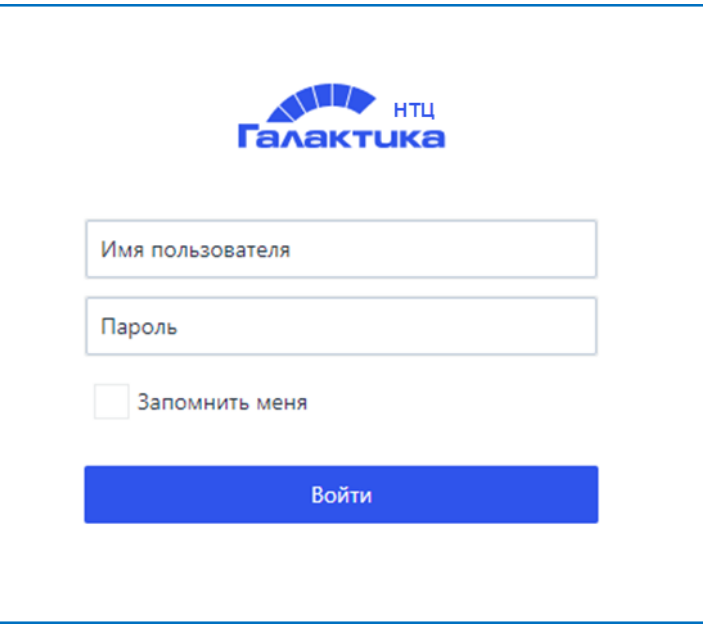

Рис. 1 – Стартовая страница

При успешном входе откроется основное рабочее окно приложения.

### **3.2. Элементы основного рабочего окна приложения**

Интерфейс основного рабочего окна приложения представлен на рис.1.

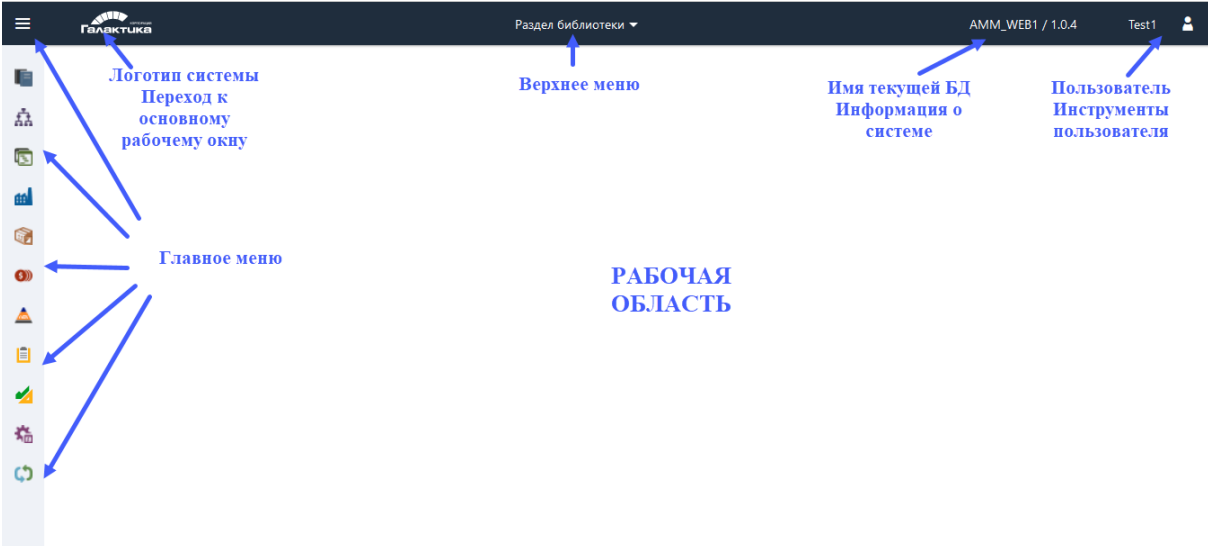

Рис. 2 – Элементы основного окна

**Логотип**. В случае, если на экране открыто окно работы с объектом системы (ДУ, справочник и т.д.) по двойному нажатию ЛКМ на логотипе открывается основное рабочее окно приложения.

**Главное меню**. При наведении курсора на иконку свернутого меню будет отражаться название пункта меню.

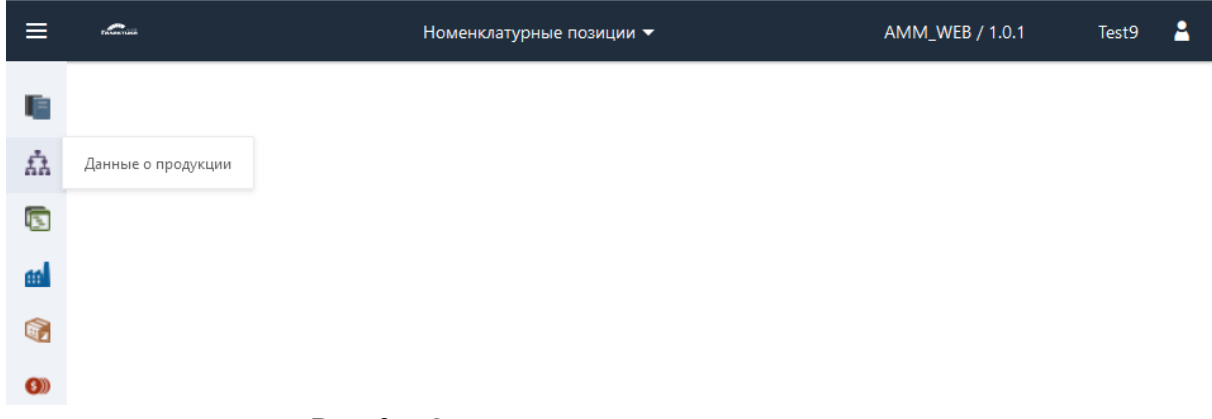

Рис. 3 – Отражение названия пункта меню

При нажатии ЛКМ на пункте меню открывается первый уровень меню выбранного пункта.

Если уровень меню имеет вложения, справа отображается стрелка, для раскрытия меню нижнего уровня.

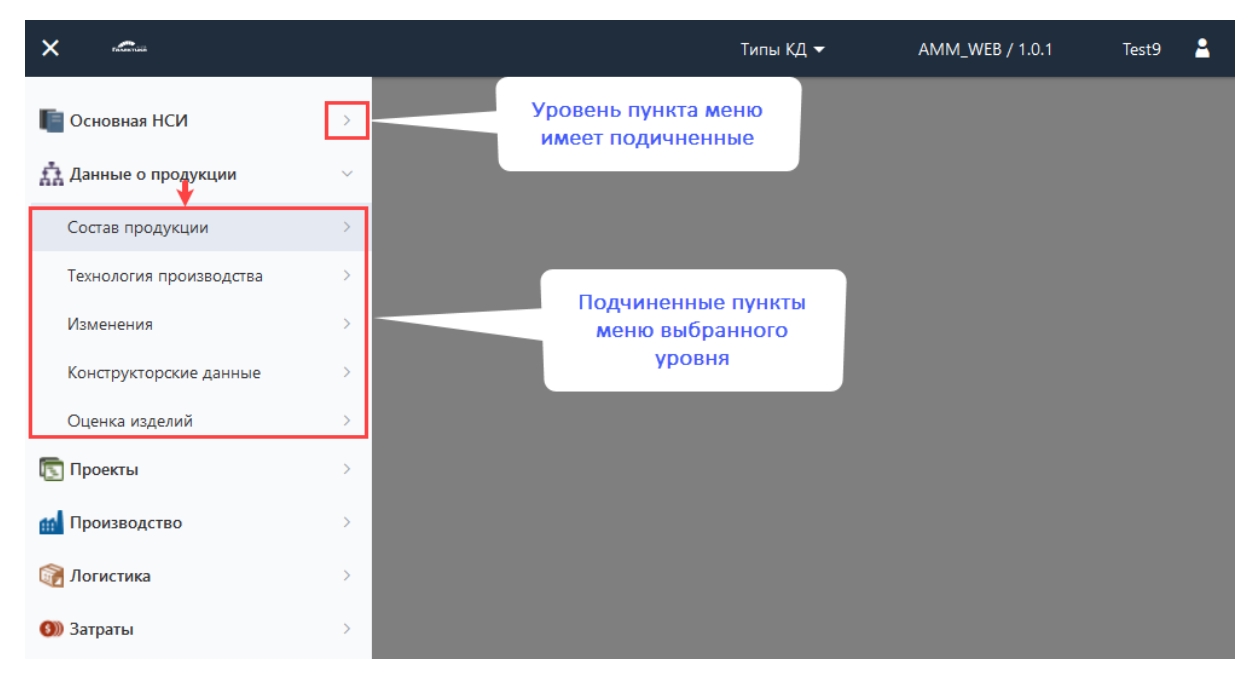

Рис. 4 – Раскрытие подчиненных уровней выбранного пункта меню

При выборе пункта меню без стрелки откроется форма с данными в соответствии с выбранным пунктом.

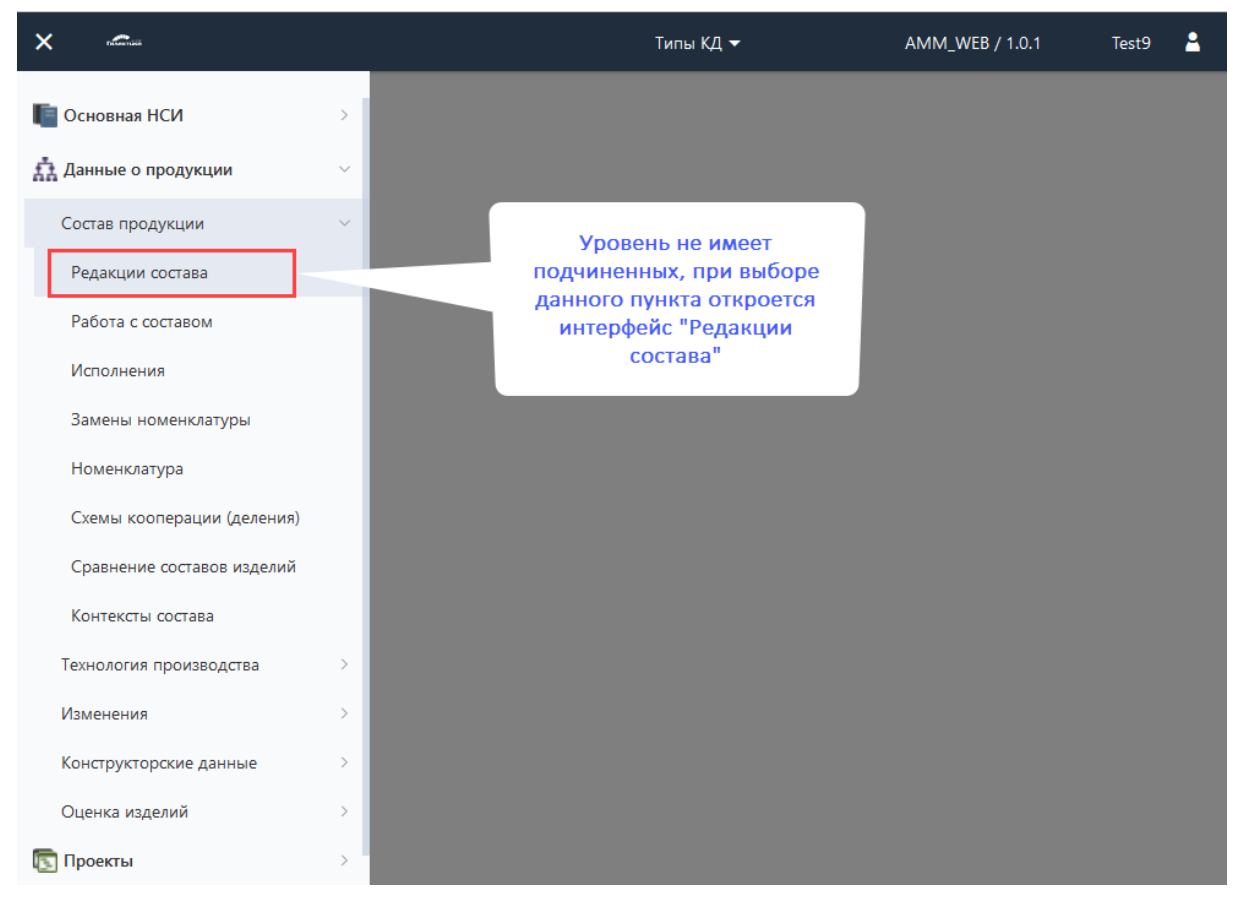

Рис. 5 – Выбор пункта меню, не имеющего подчиненных

Для свертывания открытого главного меню нажмите на любое место за пределами формы меню.

Открыть главное меню можно с помощью кнопки  $\overline{\mathbf{B}}$  в строке заголовка основ-

ного рабочего окна.

| ley | <b>COMMERCIAL</b> | Типы КД ▼ | AMM_WEB / 1.0.1 | Test9 |  |
|-----|-------------------|-----------|-----------------|-------|--|
| F   |                   |           |                 |       |  |
| ״   |                   |           |                 |       |  |
| G   |                   |           |                 |       |  |

Рис. 6 – Кнопка открытия главного меню

Закрыть главное меню можно с помощью кнопки в строке заголовка основного рабочего окна.

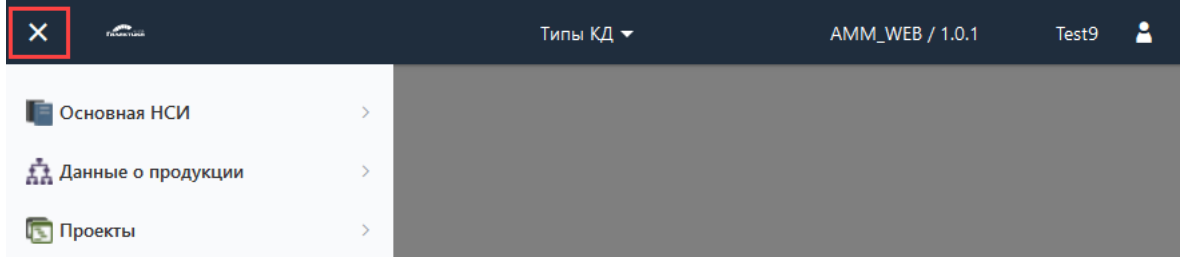

Рис. 7 – Кнопка закрытия главного меню

**Рабочая область.** Данная область предназначена для отображения окон по работе с данными системы.

**Верхнее меню**. Верхнее меню начинает отображаться после выбора первой формы пользователем. В верхом меню храниться история используемых форм пользователем в текущем сеансе работы. В названии верхнего меню отображается крайняя выбранная форма.

Для выбора формы из верхнего меню нажмите ЛКМ на название пункта в верхнем меню и выберите необходимую форму.

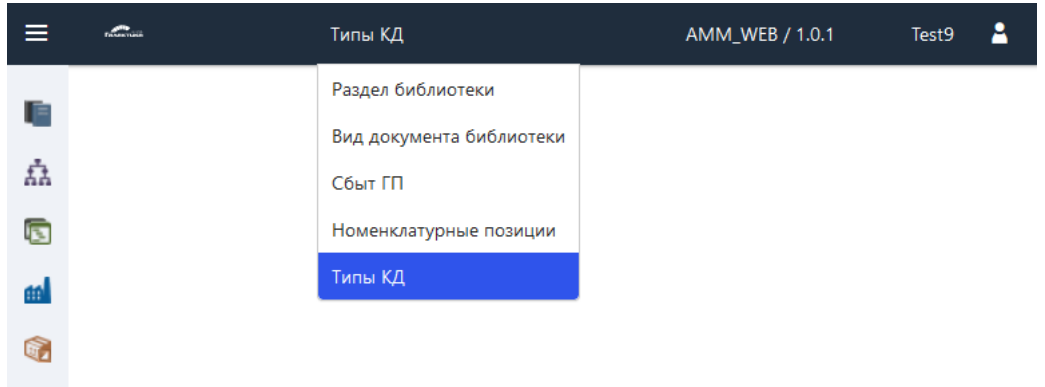

Рис. 8 – Верхнее меню

**Имя текущей БД.** Пользовательское имя БД, с которой работает пользователь.

**Пользователь**. Имя пользователя, под которым выполнен вход в систему.

При нажатии ЛКМ на имени пользователя открывается меню с пунктами:

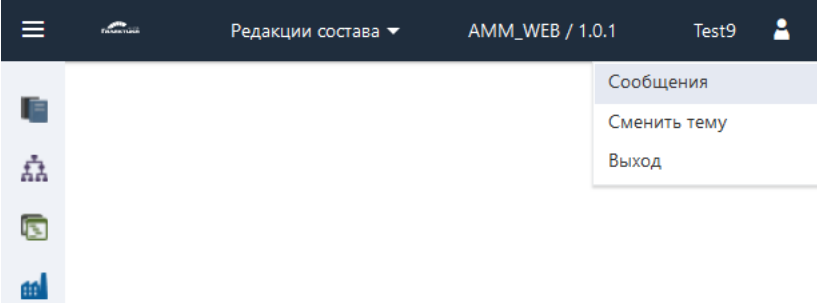

Рис. 9 – Пользователь, инструменты пользователя

*Выход* – выполняется выход из системы и открывается окно входа.

### **3.3. Виды форм**

В системе «*Галактика АММ.WEB*» реализованы следующие формы:

- списковая (табличная) форма;
- карточная форма;

Данные в системе также могут отображаться в комбинированной форме.

#### **3.3.1. Списковая форма**

Примеры списковых форм.

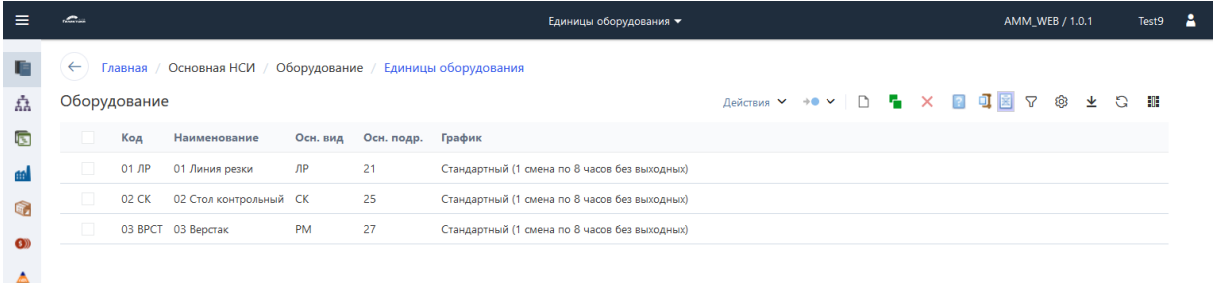

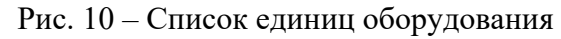

|   | allinnin                                                           | Запуск в производстве •                                                                   | Test9<br>AMM WEB / 1.0.1                                                             |
|---|--------------------------------------------------------------------|-------------------------------------------------------------------------------------------|--------------------------------------------------------------------------------------|
|   | Главная / Логистика / Учет / Запуск в производстве<br>$\leftarrow$ |                                                                                           |                                                                                      |
| 矗 | Запуск в производстве                                              |                                                                                           | Провести Отменить проведение Действия ▼ ■ ▼ →● ▼   □ ■ × 2 回 □図 ▽ <sup>®</sup> ± ○ ■ |
|   | Номер Наименование                                                 | Заказ на производство Дата документа Изготовитель Направление ДУ Дата проведения Проведен | Договор                                                                              |
|   | 0010<br>Документ запуска сформирован по операциям                  | 21<br>02/02/2019                                                                          | $\triangledown$<br>02/02/2019                                                        |
| G | 0011<br>Документ запуска сформирован по операциям                  | 17<br>03/02/2019                                                                          | $\Box$<br>03/02/2019                                                                 |
|   | 0012<br>$\Box$<br>Документ запуска сформирован по операциям        | 17<br>03/02/2019                                                                          | v<br>03/02/2019                                                                      |

Рис. 11 – Список ДУ «Запуск в производстве»

При открытии списковой формы на экране отображаются первые 20 записей в соответствии с установленной сортировкой записей. Остальные записи списковой формы

будут автоматически подгружаться для просмотра при переходе к последней записи или листании страниц.

Элементы списковой формы.

| $\equiv$ | £.                    |                                                    | Запуск в производстве ▼ |                     |                      |                                                                  |                          | AMM_WEB / 1.0.1             | Test9    | - 2 |
|----------|-----------------------|----------------------------------------------------|-------------------------|---------------------|----------------------|------------------------------------------------------------------|--------------------------|-----------------------------|----------|-----|
|          | $\leftarrow$          | Главная / Логистика / Учет / Запуск в производстве | Навигационная цепочка   |                     |                      |                                                                  |                          | Панель инструментов         |          |     |
| 矗        | Запуск в производстве |                                                    | Провести                | Отменить проведение | Действия ∨           | $\mathbb{P} \times \rightarrow \bullet \times \bullet$<br>$\Box$ | a de la<br>$\times$      | 国<br>$\mathbf{z}$<br>ම<br>ᆇ | a<br>Đ   |     |
| 靣        | Home                  | Наименование<br>Заказ на производ                  | Дата документа          | Изготовитель        | Направление ДУ       | Дата проведения                                                  | Проведен                 | Договор                     |          |     |
|          |                       | Документ запуска сф                                | 25/11/2018              | 25                  |                      | 25/11/2018                                                       | $\sim$                   |                             | $\hat{}$ |     |
|          | Наименование<br>формы | Документ запуска сф                                | 25/11/2018              | 17                  |                      | 25/11/2018                                                       | ▽                        |                             |          |     |
| 嶖        | 0008                  | Документ запуска сф                                | 29/01/2019              | 21                  | Заголовок<br>Таблицы | 29/01/2019                                                       | ▽                        |                             |          |     |
| െ        | 0009                  | Документ запуска сф                                | 30/01/2019              | 25                  |                      | 30/01/2019                                                       | ▽                        |                             |          |     |
|          | 0010                  | Документ запуска сф                                | 02/02/2019              | 21                  |                      | 02/02/2019                                                       | $\checkmark$             | Таблица с                   |          |     |
| 自        | 0011                  | Документ запуска сф                                | 03/02/2019              | 17                  |                      | 03/02/2019                                                       |                          |                             |          |     |
|          | п<br>0012             | Документ запуска сф                                | 03/02/2019              | 17                  |                      | 03/02/2019                                                       | M                        | данными                     |          |     |
| 临        | $\Box$<br>0013        | Документ запуска сф                                | 04/02/2019              | 21                  |                      | 04/02/2019                                                       | $\overline{\phantom{a}}$ |                             |          |     |
|          | 0014                  | Документ запуска сф                                | 04/02/2019              | 25                  |                      | 04/02/2019                                                       | ▽                        |                             |          |     |
| ω        | $\Box$<br>0015        | Документ запуска сф                                | 04/02/2019              | 17                  |                      | 04/02/2019                                                       | $\checkmark$             |                             |          |     |

Рис. 12 – Элементы списковой формы

**Навигационная цепочка** – показывает путь от **Главного меню** до объекта системы, который в данный момент просматривает пользователь.

По кнопке  $\Box$  осуществляется переход в вышестоящую форму.

**Наименование формы** – содержит наименование открытой формы.

**Панель инструментов**. На панели размещены элементы (кнопки, выпадающий список и т.д.), вызывающие часто используемые функции для работы с объектами, список которых отражается в открытом окне.

| $\equiv$         | ستصد         |                            |                                                |                            | Производственная структура ▼ |              |               | Выпадающий список                             |              |          |                | Кнопки вызова функций |   |                   | Test9 | - 2 |
|------------------|--------------|----------------------------|------------------------------------------------|----------------------------|------------------------------|--------------|---------------|-----------------------------------------------|--------------|----------|----------------|-----------------------|---|-------------------|-------|-----|
|                  | $\leftarrow$ |                            | Главная / Основная НСИ / Структура предприятия | Производственная структура |                              |              |               |                                               |              |          |                |                       |   |                   |       |     |
| 矗                |              | Производственная структура |                                                |                            |                              |              |               | $\rightarrow$ 0<br>Действия А<br>$\checkmark$ | $\mathbf{A}$ | $\times$ | $\overline{?}$ | 可圖<br>$\triangledown$ | ශ | $\mathbf{G}$<br>坐 | 非     |     |
| G                |              | Код                        | Наименование                                   | Полное наименование        | Субподрядная                 | Руководитель | Отвечает за г | Изменить график<br>aa                         | Дата снятия  |          | График работы  |                       |   |                   |       |     |
| m                | $\Box$       | 17                         | Литейный цех                                   | Литейный цех               |                              |              | ▽             | Данные графика                                |              |          |                |                       |   |                   |       |     |
| G                | $\Box$       | 21                         | Заготовительный цех                            | Заготовительный цех        |                              |              | ◡             | • Представление                               |              |          |                |                       |   |                   |       |     |
| $\left(3\right)$ | $\Box$       | 23                         | Цех гальванопокрытия                           | Цех гальванопокрытия       |                              |              | ◡             | Иерархический                                 |              |          |                |                       |   |                   |       |     |
|                  | $\Box$       | 25                         | Механообрабатывающий цех                       | Механообрабатывающий цех   |                              |              | ◡             | Без иерархии                                  |              |          |                |                       |   |                   |       |     |
|                  | $\Box$       | 251                        | Слесарный участок                              | Слесарный участок          |                              |              | ◡             |                                               |              |          |                |                       |   |                   |       |     |
| 自                | $\Box$       | 252                        | Обрабатывающий участок                         | Обрабатывающий участок     |                              |              | ▽             |                                               |              |          |                |                       |   |                   |       |     |
| یم               |              | 253                        | Малярный участок                               | Малярный участок           |                              |              | ▽             |                                               |              |          |                |                       |   |                   |       |     |
| 檐                | $\Box$       | 27                         | Сборочный цех                                  | Сборочный цех              |                              |              | ◡             |                                               |              |          |                |                       |   |                   |       |     |
| c                | $\Box$       | 271                        | Сварочный участок                              | Сварочный участок          |                              |              | ▽             |                                               |              |          |                |                       |   |                   |       |     |

Рис. 13 – Элементы **Панели инструментов**

В **Заголовке таблицы** отображается перечень полей объектов таблицы (открытой формы).

Запись, на которую наведен курсор подсвечивается серым цветом. Запись, выбранная щелчком ЛКМ подсвечивается темно-синим цветом. Запись, выделенная флагом (þ) подсвечивается синим цветом.

| ≡  | alian an                |                                            |                   |                             | Номенклатурные позиции ▼                        |                               |                   |            |                                  | А<br>AMM_WEB / 1.0.1<br>Test9         |
|----|-------------------------|--------------------------------------------|-------------------|-----------------------------|-------------------------------------------------|-------------------------------|-------------------|------------|----------------------------------|---------------------------------------|
|    | $\leftarrow$            | Основная НСИ / Номенклатура /<br>Главная / |                   | Номенклатурные позиции      |                                                 |                               |                   |            |                                  |                                       |
| 矗  |                         | Номенклатура                               |                   |                             |                                                 | 講                             |                   |            | Действия ∨ 臨 ∨ →● ∨   □ ■ × 圓 可図 | $\Delta$<br>Ø<br>$\Omega$<br>非<br>⊻   |
| G  |                         | Класс                                      | Обозначение       | Наименование                | Документ МНК Обозначение КД Наименование КД Код |                               |                   | Ед. изм.   |                                  | Способ пополнения Номенклатурная груп |
|    |                         | Сборочная единица                          | <b>ВЛС-00.004</b> | Вилка                       | На запись<br>наведен курсор                     |                               | <b>ВЛС-00.004</b> | <b>LUT</b> | Закупка                          | $\wedge$<br>Покупные детали           |
|    |                         | Материал                                   | Медь              | Медь                        |                                                 |                               | Медь              | KF         | Закупка                          | Покупные материалы                    |
| ണ  |                         | Материал                                   | Олово             | Олово                       |                                                 |                               | $\triangle$ 4080  | KF         | Закупка                          | Покупные материалы                    |
|    |                         | Сборочная единица                          | ЗИП               | Комплект ЗИП                |                                                 | Запись выбрана<br>шелчком ЛКМ |                   | <b>LUT</b> | Производство                     | ДСЕ собственного произ                |
| ◬  |                         | Стандартное изделие                        | Ш                 | Шайба                       |                                                 |                               |                   | <b>UIT</b> | Не пополняется                   | Покупные детали                       |
| Ħ  |                         | Материальная спецификация Бронза           |                   | Бронза                      |                                                 |                               | Бронза            | KF.        | Производство                     | Материалы собственного                |
|    |                         | Деталь                                     | <b>ВЛС-00.011</b> | Втулка                      |                                                 |                               | ВЛС-00.011        | <b>LUT</b> | Производство                     | ДСЕ собственного произ                |
| 烧  |                         | Материал                                   | H5 P100           | Наждачная бумага Р100       |                                                 |                               | H6 P100           | M          | Закупка                          | Покупные материалы                    |
| ርኃ |                         | Стандартное изделие                        | <b>ВЛС-00.010</b> | Подшипник                   |                                                 |                               | <b>ВЛС-00.010</b> | <b>LUT</b> | Закупка                          | Покупные детали                       |
|    | $\overline{\mathbf{v}}$ | Материал                                   | ПКВ 16x16         | Профиль квадратный 16х16 мм |                                                 |                               | ПКВ 16x16         | FD.        | Закупка                          | Покупные материалы                    |
|    |                         | <b>Прочи</b><br>Запись выбрана             |                   | Педаль                      |                                                 |                               | ВЛС-00.007.П шт   |            | Закупка                          | Покупные детали                       |
|    |                         | Материал<br>путем установки                |                   | Профиль круглый 22 мм       |                                                 |                               | <b>ПКР 22 мм</b>  | MM         | Закупка                          | Покупные материалы                    |
|    |                         | флага ⊠<br>Материал                        |                   | Наждачная бумага Р100       |                                                 |                               | H6 P100           | M          | Закупка                          | Покупные материалы                    |

Рис. 14 – Выделенные записи в списковой форме

#### **3.3.2. Карточная форма**

Примеры карточных форм.

| = | <b>Service</b>       | Виды работ, операций ▼                                                            |   | AMM_WEB / 1.0.1            | Test9 |           |
|---|----------------------|-----------------------------------------------------------------------------------|---|----------------------------|-------|-----------|
|   | $\leftarrow$         | Главная / Основная НСИ / Виды работ / Виды работ, операций / ГЛВ Гальванопокрытие |   |                            |       |           |
| 矗 | Вид работы           | n.<br>Действия →● ∨                                                               | м | $\times$<br><u>PI</u><br>я |       |           |
| Б | Вышестоящий          |                                                                                   |   |                            | ⊌     |           |
|   | Код ГЛВ              |                                                                                   |   |                            |       |           |
|   |                      | Наименование Гальванопокрытие                                                     |   |                            |       |           |
|   | Статья Затрат        |                                                                                   |   |                            | ⊌     |           |
|   |                      | Представление ГЛВ Гальванопокрытие                                                |   |                            |       |           |
|   |                      | Изменен 30.03.2021                                                                |   |                            |       |           |
|   | Способ назначения за | Выберите вариант из списка                                                        |   |                            |       |           |
| 斎 | Описание             |                                                                                   |   |                            |       |           |
|   |                      |                                                                                   |   |                            |       |           |
|   |                      | Сохранить и закрыть                                                               |   | Сохранить и создать новый  |       | Сохранить |

Рис. 15 – Карточная форма «Вид работы»

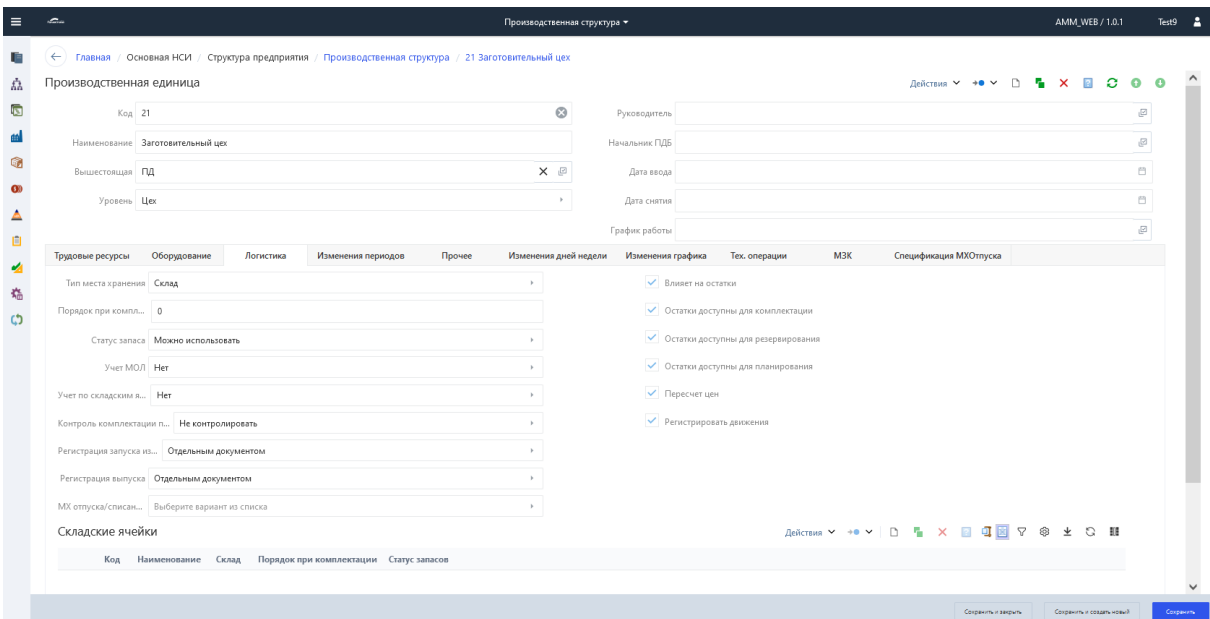

Рис. 16 – Карточная форма ПЕ

#### Элементы карточной формы.

| ation.                      |                                                            |                       |                                  | Отпуск в производство •   |                                    |                     | Верхняя Панель инструментов         |             |               |  | M_WEB / 1.0.1 | Test9 |  |
|-----------------------------|------------------------------------------------------------|-----------------------|----------------------------------|---------------------------|------------------------------------|---------------------|-------------------------------------|-------------|---------------|--|---------------|-------|--|
| $\leftarrow$                | Главная / Логистика / Учет / Отпуск в производство / 00001 |                       |                                  |                           | Навигационная цепочка              |                     |                                     |             |               |  |               |       |  |
| Отпуск в производство       |                                                            |                       |                                  |                           | Провести                           | Отменить проведение | Действия >                          | $\check{~}$ | $\rightarrow$ |  |               |       |  |
| Homep 00001                 |                                                            | Наименование<br>формы |                                  | Дата документа 03.02.2019 |                                    |                     |                                     |             |               |  |               |       |  |
|                             | Наименование Требование на отпуск Nº, 00001                |                       | Дата проведения 03.02.2019 18:00 |                           |                                    |                     |                                     |             |               |  |               |       |  |
| Направление ДУ Отпуск в цех |                                                            |                       | Номенклатурная поз               |                           |                                    |                     |                                     |             |               |  |               |       |  |
| На передел 0                |                                                            |                       |                                  | На заказ                  |                                    |                     | Область                             |             |               |  |               |       |  |
| На операцию   0             |                                                            |                       | На партию                        |                           |                                    |                     | данных                              |             |               |  |               |       |  |
| На переход 0                |                                                            |                       | Комментарий к состоя             |                           |                                    |                     |                                     |             |               |  |               |       |  |
| Состояние ДУ                |                                                            |                       |                                  |                           |                                    |                     |                                     |             |               |  |               |       |  |
| Основные                    | Позиции документа учета                                    | Примечания            | Файлы                            |                           | Документы на основе данного        |                     |                                     |             |               |  |               |       |  |
|                             | Склад ПРОСК Цеха 17                                        |                       |                                  | Получатель 21             |                                    |                     |                                     |             |               |  |               |       |  |
| МОЛ ослада                  |                                                            |                       | МОЛ получателя                   |                           |                                    |                     | Информация по                       |             |               |  |               |       |  |
| Ячейка-поставщик            |                                                            |                       | Ячейка-получатель                |                           |                                    |                     | объекту, размещенная<br>на вкладках |             |               |  |               |       |  |
| Ответственный отпр          |                                                            |                       | Ответственный полу               |                           |                                    |                     |                                     |             |               |  |               |       |  |
|                             |                                                            |                       |                                  |                           | В статус запаса Можно использовать |                     |                                     |             |               |  |               |       |  |
|                             | Из статуса запаса Можно использовать                       |                       |                                  |                           |                                    |                     |                                     |             |               |  |               |       |  |
| Из проекта                  |                                                            |                       |                                  | На проект                 |                                    |                     |                                     |             |               |  |               |       |  |

Рис. 17 – Элементы карточной формы

**Навигационная цепочка** – показывает путь от **Главного меню** до объекта системы, который в данный момент просматривает пользователь.

По кнопке  $\Box$  осуществляется переход в вышестоящую форму.

**Наименование формы** – содержит наименование открытой формы.

**Верхняя Панель инструментов**. На панели размещены элементы (кнопки, выпадающий список и т.д.), вызывающие часто используемые функции для работы с открытым объектом.

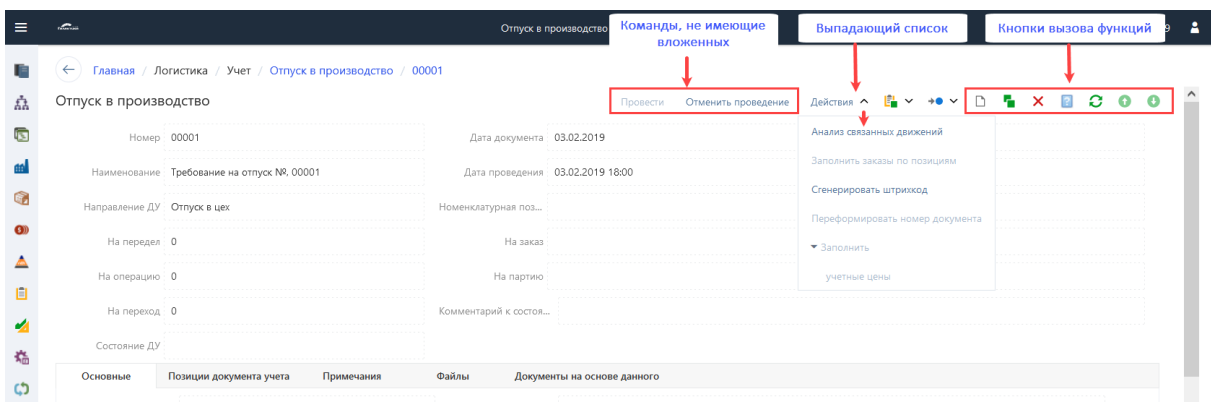

Рис. 18 – Элементы **Верхней Панели инструментов** карточной формы

**Область данных** – может содержать поля для ввода и отображения данных в т.ч. размещенные на вложенных вкладках, информация по объекту может быть представлена в виде списочных (табличных) форм с данными.

**Нижняя Панель инструментов** содержит команды:

[Сохранить и закрыть] – сохранение внесенных данных в карточную форму и закрытие окна редактирования объекта.

[Сохранить и создать новый] – сохранение внесенных данных в карточную форму, закрытие окна редактирования объекта и создание нового объекта.

[Сохранить] – сохранение внесенных данных в карточную форму.

#### **3.4.** Основные приемы работы в списковой форме

#### **3.4.1. Настройка отображения теста в колонках**

Для выбора режима отображения данных в полях списковой форме используется кнопка **Панели инструментов**. Варианты:

*В одну строку* – ширина полей соответствует установленной ширине полей в системе «*Галактика АММ.WEB*», данные отражаются в одну строку, если данные не вмещаются по ширине поля, то в конце данных указывается три точки «…».

| $\equiv$ | alla con     |        | Номенклатурные позиции ▼                                        |                                                                   | AMM_WEB / 1.0.1<br>Test9                          |
|----------|--------------|--------|-----------------------------------------------------------------|-------------------------------------------------------------------|---------------------------------------------------|
|          | ←            |        | Главная / Основная НСИ / Номенклатура / Номенклатурные позиции  |                                                                   |                                                   |
| 퍕        | Номенклатура |        |                                                                 | <b>B</b> Действия ∨ <mark>B</mark> ∨ +● ∨ D B X B Q B ∇ ® ± C B B |                                                   |
| G        |              | Кл     | Обозначе Наименов Документ М Обозначение КД Наименование КД Код | Номенклатурна Статья Затрат<br>Ед. и Способ пополнения            | В одну строку                                     |
|          |              | $0a$   | ВЛС-00.008<br>B/IC-00,008<br>Комплект к                         | Производство<br>LUT.                                              | С переносом<br>В одну строку<br>Автоподбор ширины |
|          |              | $\P$ p | Pyy<br>Pvu<br>Ручка                                             | Закупка<br>Покупные детали<br>LUT.                                |                                                   |
|          |              | До     | P <sub>3</sub><br>PЭ<br>Инструкция                              | Не пополняется<br><b>UIT</b>                                      |                                                   |
|          |              | C6     | ВЛС-00.000<br>ВЕЛОСИПЕД<br><b>ВЛС-00,000</b>                    | Производство<br>Готовая продукция<br>LUT.                         |                                                   |
|          |              | C6     | ВЛС-00.001<br><b>ВЛС-00.001</b><br>Рама                         | Производство<br>ДСЕ собственного пр<br><b>LUT</b>                 |                                                   |

Рис. 19 – Режим отображения = *В одну строку*

*С переносом* – ширина полей соответствует установленной ширине полей в системе «*Галактика АММ.WEB*», если данные не вмещаются по ширине поля, то высота строки увеличивается и данные в поле переносятся.

| $\equiv$ | $\sim$       |                      |                   |                                                      |                        |                   | Номенклатурные позиции ▼ |                   |            |                                              |                                  | AMM WEB / 1.0.1              | Test9                      | - 2 |
|----------|--------------|----------------------|-------------------|------------------------------------------------------|------------------------|-------------------|--------------------------|-------------------|------------|----------------------------------------------|----------------------------------|------------------------------|----------------------------|-----|
| $=$      | $\leftarrow$ | Главная /            |                   | Основная НСИ / Номенклатура / Номенклатурные позиции |                        |                   |                          |                   |            |                                              |                                  |                              |                            |     |
| 퍕        |              | Номенклатура         |                   |                                                      |                        |                   |                          |                   | 區          | <b>Действия ▽ ■ ▽ →● ▽   □ ■ × 2 回 回 図 ▽</b> |                                  | <b>®</b><br>坐                | <b>BR</b><br>$\mathcal{O}$ |     |
| G.       |              | Класс                |                   | Обозначение Наименование                             | Документ<br><b>MHK</b> | Обозначение<br>КД | Наименование<br>KД       | Код               | Ед. изм.   | Способ пополнения                            | Номенклатурная<br>группа         | В одну строку<br>С переносом |                            |     |
|          |              | Фантом               | <b>ВЛС-00,008</b> | Комплект колес                                       |                        |                   |                          | <b>ВЛС-00,008</b> | <b>LUT</b> | Производство                                 |                                  | Автоподбор ширины            | С переносом                |     |
| G)       | $\Box$       | Прочие<br>изделия    | Pyy               | Ручка                                                |                        |                   |                          | Pyy               | <b>LUT</b> | Закупка                                      | Покупные детали                  |                              |                            |     |
| Œ        |              | Документация         | PЭ                | Инструкция                                           |                        |                   |                          | PЭ                | <b>UT</b>  | Не пополняется                               |                                  |                              |                            |     |
|          |              | Сборочная<br>единица | B/IC-00.000       | ВЕЛОСИПЕД                                            |                        |                   |                          | <b>ВЛС-00,000</b> | <b>LUT</b> | Производство                                 | Готовая продукция                |                              |                            |     |
| Ē<br>×   |              | Сборочная<br>единица | <b>ВЛС-00.001</b> | Рама                                                 |                        |                   |                          | <b>ВЛС-00.001</b> | <b>LUT</b> | Производство                                 | ДСЕ собственного<br>производства |                              |                            |     |

Рис. 20 – Режим отображения = *С переносом*

*Автоподбор ширины* – ширина полей подбирается по ширине данных, загружен-

ных для просмотра.

| ≘               | station.     |                   |                |                                                                | Номенклатурные позиции ▼ |            |                | AMM_WEB / 1.0.1                         | Test9        | -2                               |                   |  |
|-----------------|--------------|-------------------|----------------|----------------------------------------------------------------|--------------------------|------------|----------------|-----------------------------------------|--------------|----------------------------------|-------------------|--|
|                 | $\leftarrow$ |                   |                | Главная / Основная НСИ / Номенклатура / Номенклатурные позиции |                          |            |                |                                         |              |                                  |                   |  |
| 矗               |              | Номенклатура      |                |                                                                |                          |            | $\mathbf{F}$   | <b>Aeйcraws ▽ ■ ▽ →® ▽ ■ ■ × ■</b>      | 可圖           | $\triangledown$<br>ි<br>坐        | B<br>ାର           |  |
| is.             |              | Класс             | Обозначение    | Наименование                                                   | Код                      | Ед. изм.   |                | Способ пополнения Номенклатурная группа | Документ МНК | В одну строку                    |                   |  |
|                 |              | Фантом            | ВЛС-00.008     | Комплект колес                                                 | ВЛС-00.008               | <b>LUT</b> | Производство   |                                         |              | С переносом<br>Автоподбор ширины |                   |  |
| G               |              | Прочие изделия    | Руч            | Ручка                                                          | Pyy                      | <b>LUT</b> | Закупка        | Покупные детали                         |              |                                  |                   |  |
| GD <sub>1</sub> | u            | Документация      | PЭ             | Инструкция                                                     | PЭ                       | <b>LUT</b> | Не пополняется |                                         |              |                                  | Автоподбор ширины |  |
|                 |              | Сборочная единица | B/IC-00,000    | ВЕЛОСИПЕД                                                      | <b>ВЛС-00.000</b>        | <b>LUT</b> | Производство   | Готовая продукция                       |              |                                  |                   |  |
|                 |              | Сборочная единица | B/IC-00.001    | Рама                                                           | <b>ВЛС-00.001</b>        | <b>LUT</b> | Производство   | ДСЕ собственного производства           |              |                                  |                   |  |
| 自               |              | Сборочная единица | <b>HO-0001</b> | ВЕЛОСИПЕД                                                      | <b>IO-0001</b>           | <b>LUT</b> | Производство   | Готовая продукция                       |              |                                  |                   |  |

Рис. 21 – Режим отображения = *Автоподбор ширины*

#### **3.4.2. Сортировка записей**

Для сортировки записей необходимо сфокусировать указатель мыши на колонке в заголовке таблицы и щелкнуть ЛКМ. Наличие сортировки данных в столбце обозначается маленькой стрелкой, расположенной справа в заголовке столбца.

Если данные сортируются по возрастанию, то стрелка направлена вверх  $|_$ , если по убыванию, то вниз  $\boxed{1}$ .

Сортировка по каждому следующему столбцу отменяет предыдущую сортировку.

| Ξ | alaman       |                                            |                   |                     | Номенклатурные позиции ▼            |            |                           |                                                                                                    | AMM_WEB / 1.0.1                       | Test9       |  |
|---|--------------|--------------------------------------------|-------------------|---------------------|-------------------------------------|------------|---------------------------|----------------------------------------------------------------------------------------------------|---------------------------------------|-------------|--|
|   |              | Основная НСИ / Номенклатура /<br>Главная / |                   | Номенклатурные по:  | Сортировка по<br>возрастанию в поле |            |                           |                                                                                                    |                                       |             |  |
| 큖 | Номенклатура |                                            |                   |                     | Обозначение                         |            | $\mathbf{F}_{\text{eff}}$ | $A$ eйствия $\vee$ $\begin{array}{ c c c c c }\n\hline\n\multicolumn{1}{ c }{4} & \vee & \multicolumn{1}{ c }{b} & \multicolumn{1}{ c }{b} & \multicolumn{1}{ c }{b} & \multicolumn{1}{ c }{b} \\ \hline\n\end{array}$ | 可图<br>$\triangledown$<br>ි<br>⊻       | <b>O</b> 11 |  |
|   |              | Класс                                      | Обозначение       | <b>Наименование</b> | Код                                 | Ед. изм.   |                           | Способ пополнения Номенклатурная группа                                                                                                    | Документ МНК<br>Обозначение КД Наимен |             |  |
|   |              | Материальная спецификация Бронза           |                   | Бронза              | Бронза                              | КF         | Производство              | Материалы собственного производства                                                                                                    |                                       |             |  |
| 蘄 |              | Сборочная единица                          | <b>ВЛС-00,000</b> | ВЕЛОСИПЕД           | <b>ВЛС-00,000</b>                   | <b>LUT</b> | Производство              | Готовая продукция                                                                                                    |                                       |             |  |
| ഔ |              | Сборочная единица                          | <b>ВЛС-00.001</b> | Рама                | <b>ВЛС-00.001</b>                   | <b>LUT</b> | Производство              | ДСЕ собственного производства                                                                                                    |                                       |             |  |
|   |              | Сборочная единица                          | ВЛС-00.001-01     | Рама спорт          | ВЛС-00.001-01                       | <b>LUT</b> | Производство              | ДСЕ собственного производства                                                                                                    |                                       |             |  |
|   |              | Деталь                                     | <b>ВЛС-00.002</b> | Ось                 | ВЛС-00.002                          | <b>LUT</b> | Производство              | ДСЕ собственного производства                                                                                                    |                                       |             |  |
|   |              | Сборочная единица                          | <b>ВЛС-00.003</b> | Каретка             | <b>ВЛС-00.003</b>                   | <b>LUT</b> | Производство              | ДСЕ собственного производства                                                                                                    |                                       |             |  |
|   |              |                                            |                   |                     |                                     |            |                           |                                                                                                    |                                       |             |  |

Рис. 22 – Сортировка записей

Установить/сбросить сортировку в колонке можно вызовом соответствующей команды контекстного меню заголовка таблицы.

| ≡            | alla construction of the construction of the construction of the construction of the construction of the construction of the construction of the construction of the construction of the construction of the construction of t |                                         |                   |                                                   |                   | Номенклатурные позиции ▼ |              |                                                   | AMM WEB / 1.0.1                       |               | Test9 | - 2 |
|--------------|----------------------------------------------------------------------------------------------------|-----------------------------------------|-------------------|---------------------------------------------------|-------------------|--------------------------|--------------|---------------------------------------------------|---------------------------------------|---------------|-------|-----|
|              | $\leftarrow$                                                                                                    | Главная / Основная НСИ / Номенклатура / |                   | Номенклатурные позиции                            |                   |                          |              |                                                   |                                       |               |       |     |
| 땹            |                                                                                                    | Номенклатура                            |                   |                                                   |                   |                          |              | <b>B</b> Действия ∨ <mark>B</mark> ∨ →● ∨ D P X B | - 52<br>可国<br>ම                       | $\Omega$<br>坐 | 排     |     |
| G.           |                                                                                                    | Класс                                   | Обозначение       | Наименование Кол<br>71 Сортировать по возрастанию |                   | Ед. изм.                 |              | Способ пополнения Номенклатурная группа           | Документ МНК<br>Обозначение КД Наимен |               |       |     |
|              |                                                                                                    | Материальная спецификация Бронза        |                   | : Сортировать по убыванию                         |                   | KI                       | Производство | Материалы собственного производства               |                                       |               |       |     |
| $\mathbb{R}$ |                                                                                                    | Сборочная единица                       | ВЛС-00.000        | Сбросить сортировку                               |                   | ШT                       | Производство | Готовая продукция                                 |                                       |               |       |     |
| G)           |                                                                                                    | Сборочная единица                       | B/IC-00,001       | Рама                                              | <b>ВЛС-00.001</b> | ШT                       | Производство | ДСЕ собственного производства                     |                                       |               |       |     |
|              |                                                                                                    | Сборочная единица                       | ВЛС-00.001-01     | Рама спорт                                        | ВЛС-00.001-01     | <b>LUT</b>               | Производство | ДСЕ собственного производства                     |                                       |               |       |     |
|              |                                                                                                    | Деталь                                  | B/IC-00,002       | Ось                                               | <b>ВЛС-00,002</b> | <b>LUT</b>               | Производство | ДСЕ собственного производства                     |                                       |               |       |     |
| 自            |                                                                                                    | Сборочная единица                       | <b>ВЛС-00.003</b> | Каретка                                           | ВЛС-00.003        | <b>LUT</b>               | Производство | ДСЕ собственного производства                     |                                       |               |       |     |

Рис. 23 – Установка/сброс сортировки с помощью команд контекстного меню заголовка таблицы

#### **3.4.3. Работа с формами фильтрации данных**

**Поиск по критериям. В Панели инструментов** нажать кнопку  $\boxed{\triangledown}$ . В результате над заголовком таблицы отражается строка фильтров.

|   |              |                                                                |             |              | Номенклатурные позиции ▼                        |        |    |                                                                     | AMM WEB / 1.0.1           | Test9 |  |
|---|--------------|----------------------------------------------------------------|-------------|--------------|-------------------------------------------------|--------|----|---------------------------------------------------------------------|---------------------------|-------|--|
|   | $\leftarrow$ | Главная / Основная НСИ / Номенклатура / Номенклатурные позиции |             |              |                                                 |        |    |                                                                     |                           |       |  |
| 矗 |              | Номенклатура                                                   |             |              |                                                 |        |    | <b>B</b> Действия ▽ <mark>B</mark> ▽ →● ▽   D B X B Q B ▽ ⊗ 坐 C B B |                           |       |  |
|   |              | Класс                                                          | Обозначение | Наименование | Документ МНК Обозначение КД Наименование КД Код |        |    | Ед. изм. Способ пополнения Номенклатурная группа                    |                           |       |  |
|   |              |                                                                |             |              |                                                 |        |    |                                                                     |                           |       |  |
|   |              | Материальная спецификация Бронза                               |             | Бронза       |                                                 | Бронза | KF | Производство                                                        | Материалы собственного пі |       |  |

Рис. 24 – Отображение строки фильтров

Повторное нажатие на кнопку  $\boxed{\triangledown}$  скрывает строку фильтров.

Для выбора условия фильтрации необходимо нажать кнопку **в колонке**, по данным которой будет осуществлять отбор.

| $\equiv$     | allines.     |                                  |                   |                                                   |              | Номенклатурные позиции ▼ |                                    |               |            |                                           | AMM_WEB / 1.0.1                         | А<br>Test9      |
|--------------|--------------|----------------------------------|-------------------|---------------------------------------------------|--------------|--------------------------|------------------------------------|---------------|------------|-------------------------------------------|-----------------------------------------|-----------------|
|              | $\leftarrow$ | Главная / Основная НСИ /         | Номенклатура /    | Номенклатурные позиции                            |              |                          |                                    |               |            |                                           |                                         |                 |
| 큖            | Номенклатура |                                  |                   |                                                   |              |                          | 講                                  |               |            | Aeйcraws > 自 > +0 >   D     X       回   図 | $\triangledown$<br>ශ<br>坐。              | $\mathbb{C}$ if |
| G            |              | Класс                            | Обозначение       | Наименование                                      | Документ МНК |                          | Обозначение КД Наименование КД Код |               | Ед. изм.   |                                           | Способ пополнения Номенклатурная группа |                 |
| m            |              | $\circ$                          | $\alpha$          |                                                   | $\mathbb{Q}$ | $\mathbb{Q}$             | $\alpha$                           | $\mathbb{Q}$  | $\bigcirc$ |                                           | $\mathbb{Q}$                            |                 |
| 啼            |              | Материальная спецификация Бронза |                   | <b>П.</b> Содержит                                |              |                          |                                    | Бронза        | КF         | Производство                              | Материалы собственного п                |                 |
| $\mathbf{G}$ |              | Сборочная единица                | <b>ВЛС-00,000</b> | <b>EXIT He содержит</b><br><b>В. Начинается с</b> |              |                          |                                    | ВЛС-00.000    | <b>LUT</b> | Производство                              | Готовая продукция                       |                 |
|              |              | Сборочная единица                | B/IC-00.001       | ля Заканчивается на                               |              |                          |                                    | B/IC-00.001   | <b>LUT</b> | Производство                              | ДСЕ собственного производ               |                 |
|              |              | Сборочная единица                | ВЛС-00.001-01     | $=$ $P$ авно                                      |              |                          |                                    | ВЛС-00.001-01 | <b>LUT</b> | Производство                              | ДСЕ собственного производ               |                 |
| 目            |              | Деталь                           | B/IC-00.002       | $\neq$ Не равно<br>Q Сбросить                     |              |                          |                                    | ВЛС-00,002    | <b>LUT</b> | Производство                              | ДСЕ собственного производ               |                 |
|              |              | Сборочная единица                | <b>ВЛС-00.003</b> | Каретка                                           |              |                          |                                    | ВЛС-00.003    | <b>LUT</b> | Производство                              | ДСЕ собственного производ               |                 |

Рис. 25 – Выбор условий фильтрации

Далее в окне фильтра по выбранной колонке ввести строку – критерий отбора. При необходимости критерии отбора можно задать для нескольких колонок.

В результате в списке будут отобраны записи по заданным критериям.

| $\equiv$ | alian s      |                                                                |                   |                                     |              | Номенклатурные позиции ▼ |                                    |               |            |              | AMM WEB / 1.0.1                              |               | Test9 |
|----------|--------------|----------------------------------------------------------------|-------------------|-------------------------------------|--------------|--------------------------|------------------------------------|---------------|------------|--------------|----------------------------------------------|---------------|-------|
|          | $\leftarrow$ | Главная / Основная НСИ / Номенклатура / Номенклатурные позиции |                   |                                     |              |                          |                                    |               |            |              |                                              |               |       |
| 矗        | Номенклатура |                                                                |                   |                                     |              |                          |                                    | $\mathbf{r}$  |            |              | Aeйствия ▽ ■ ▽ →● ▽   D ■ × 2 回 回図 ▽ ⊗ ± ○ 服 |               |       |
| 庮        |              | Класс                                                          | Обозначение       | Наименование                        | Документ МНК |                          | Обозначение КД Наименование КД Код |               | Ед. изм.   |              | Способ пополнения Номенклатурная группа      | Статья Затрат |       |
|          |              | $\alpha$                                                       | $\alpha$          | г <sup>од</sup> : комп <sup>р</sup> |              | $\circ$                  | $\alpha$                           | $\alpha$      | $\alpha$   | $\alpha$     | $\alpha$                                     | $\alpha$      |       |
|          |              | Комплект                                                       | ВЛС-00.007        | Комплект педалей                    |              |                          |                                    | ВЛС-00.007 шт |            | Закупка      | Покупные комплекты                           |               |       |
| G)       | $\Box$       | Фантом                                                         | <b>ВЛС-00,008</b> | Комплект колес                      |              |                          |                                    | ВЛС-00.008 шт |            | Производство |                                              |               |       |
|          |              | Сборочная единица ВИП                                          |                   | Комплект ЗИП                        |              |                          |                                    | зип           | <b>LUT</b> | Производство | ДСЕ собственного производства                |               |       |

Рис. 26 – Результат отбора по заданным критериям

Особенность работы с формами фильтрации данных заключается в том, что при открытии формы открывается панель с фильтрами и не заполненная табличная часть. После выбора фильтров отображаются записи для просмотра или работы с ними.

**Верхняя панель фильтров** открывается при нажатии на кнопку  $\boxed{\triangledown}$  $\Box$ Лан цеха  $\blacktriangleright$  $\equiv$ Test9  $\frac{2}{3}$  $\widehat{a}$  Главная / Производство / Диспетчирование / План цеха i. 四大 日 7 段  $\hat{\mathbb{A}}$ План цеха  $\overline{\mathbf{z}}$  $\mathbf{m}$ 

Рис. 27 – Открытие **Верхней панели фильтров**

На **Верхней панели фильтров** отображаются основные, часто используемые атрибуты для фильтрации данных.

|   |                                                                                           | План цеха ▼                                                                  | AMM WEB / 1.0.1                           | $Test9 - 2$             |
|---|-------------------------------------------------------------------------------------------|------------------------------------------------------------------------------|-------------------------------------------|-------------------------|
|   | Главная / Производство / Диспетчирование / План цеха                                      |                                                                              |                                           | $\widehat{\phantom{1}}$ |
|   | Подразделение<br>Вкл. подчиненные                                                         | $\Box$<br>Период с<br>Сегодня                                                |                                           |                         |
| 四 | X E<br>3AB                                                                                | 曲<br>自<br>08.07.2021<br>01.01.2018<br>16.02.2019 0:38:15                     | <b>OVALTON</b>                            | <b>TELEPAGINARY</b>     |
|   | План цеха                                                                                 |                                                                              | 图 T > <b>Aeйc</b> rams > B > B 7 © ± C HB |                         |
|   | Место<br><b>T</b> <sub>D</sub> <sub>c</sub><br>Заказ<br>Статус передела<br>Номер передела | Тип обработки Обозначение ПП Наименование % вып. Обеспечено<br>Статус заказа | % компл.<br>% комплектации по колич-      |                         |

Рис. 28 – Открытая **Верхняя панель фильтров**

Для скрытия **Верхней панели фильтров** необходимо нажать на кнопку .

По команде [Применить] проводится отбор записей для отображения.

По команде [Фильтры] открывается **Всплывающая панель фильтров**.

В полях **Всплывающей панели фильтров** (на разных вкладках) необходимо указать требуемые критерии отбора.

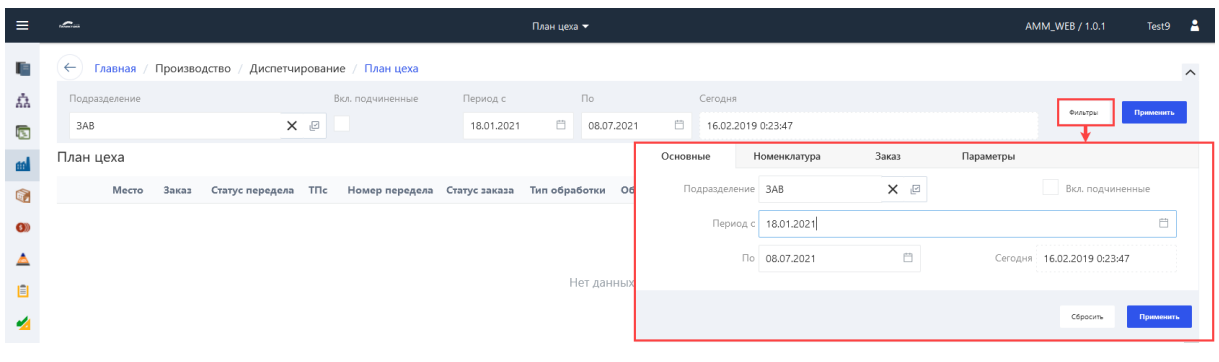

По команде [Применить] проводится отбор записей для отображения, форма скрывается.

По команде [Сбросить] сбросятся выбранные критерии отбора.

## 3.5. Виды полей. Особенности выбора данных в **полях форм**

Для ввода и редактирования данных используются следующие виды полей:

- Поле для ввода и редактирования текстовой информации с клавиатуры.

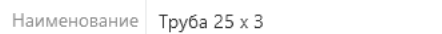

- Поле для ввода и редактирования символьно-текстовой информации с клавиа-

туры.

Код ВЛС-00.011-01-ОБ1  $\bullet$ 

- Поле с информацией "*только для чтения*" – ввод и редактирование данных в таком поле невозможны.

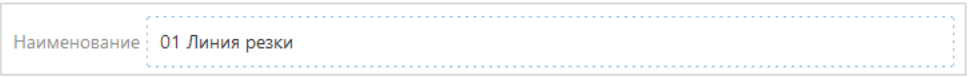

- Поле с перечислением – выбор из выпадающего списка предопределенных вариантов значений.

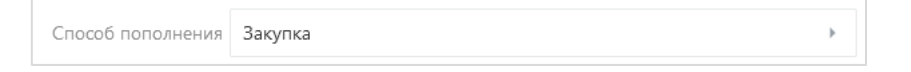

- Ссылочное поле – выбор значения из списка объектов системы, подключенных к данному полю.

Ед. изм. шт X @

- Поле выбора даты и времени.

Треб. отгрузка | 27.07.2021

Если в форме объекта не заполнены обязательные поля, то при попытке сохранения выводится диалоговое окно с указанием полей, которые должны быть заполнены. При нажатии на кнопку [Понятно] осуществляется возврат в форму для внесения необходимых данных.

自

| Номенклатурная позиция |              |                                            |          | Действия ∨ Н ∨ +• ∨ D Н Х 2 <del>О</del> |            | $\bullet$ |        |  |
|------------------------|--------------|--------------------------------------------|----------|------------------------------------------|------------|-----------|--------|--|
| Общие                  | Планирование | Логистика                                  | Описание | Списки номенклатуры                      | Поставщики |           |        |  |
| Конструкторский до     |              |                                            | 回        | Ед. изм.                                 |            |           | 回      |  |
| Обозначение КД         |              |                                            |          | ТНВЭД                                    |            |           |        |  |
| Обозначение            |              | • Ошибка приложения                        |          |                                          |            |           |        |  |
| Наименование           |              |                                            |          |                                          |            |           | 回      |  |
| Код ОКВЭД              |              | Значение "Ед. изм." не должно быть пустым. |          |                                          |            |           | $\Box$ |  |
| Документ МНК           |              |                                            |          |                                          |            | Понятно   |        |  |

Рис. 30 – Диалоговое окно с указанием полей, которые должны быть заполнены. Проверка при сохранении

#### **3.5.1. Числовые, текстовые поля**

**Числовые, текстовые** поля – нет особенностей заполнения.

В текстовое поле вводится текст, цифры и символы набором с клавиатуры. Уда-

ление введенного значения поля выполняется вручную.

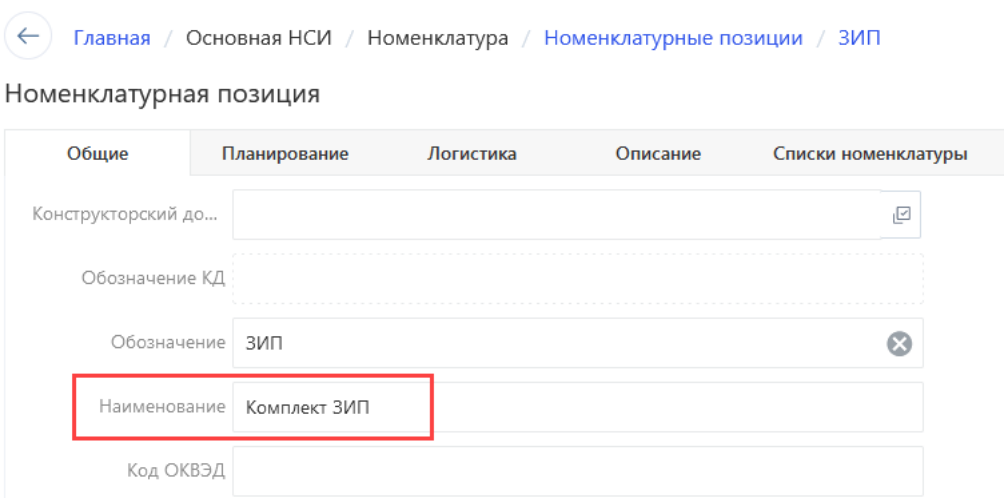

Рис. 31 – Заполнение текстового поля

В числовое поле вводится числовое значение с клавиатуры. Удаление введенного значения поля выполняется вручную.

| Главная / Основная НСИ / Номенклатура / Номенклатурные позиции / ВЛС-00.011<br>←<br>Номенклатурная позиция |              |                                   |          |  |                                   |  |  |  |  |  |
|----------------------------------------------------------------------------------------------------|--------------|-----------------------------------|----------|--|-----------------------------------|--|--|--|--|--|
| Общие                                                                                                    | Планирование | Логистика                         | Описание |  | Поставшики<br>Списки номенклатуры |  |  |  |  |  |
| Способ пополнения                                                                                          | Производство |                                   |          |  | Приоритет 0                       |  |  |  |  |  |
| Автопополнение                                                                                             |              | Под потребность с учётом остатков |          |  | Номенкл. - источник               |  |  |  |  |  |
| Партия до КВИ 8                                                                                            |              |                                   |          |  | Количество на КВИ   2             |  |  |  |  |  |

Рис. 32 – Заполнение числового поля

В символьно-текстовое поле вводится любой набор символов, текста, цифр. Очи-

стить значение этого поля можно вручную или по кнопке в поле справа .

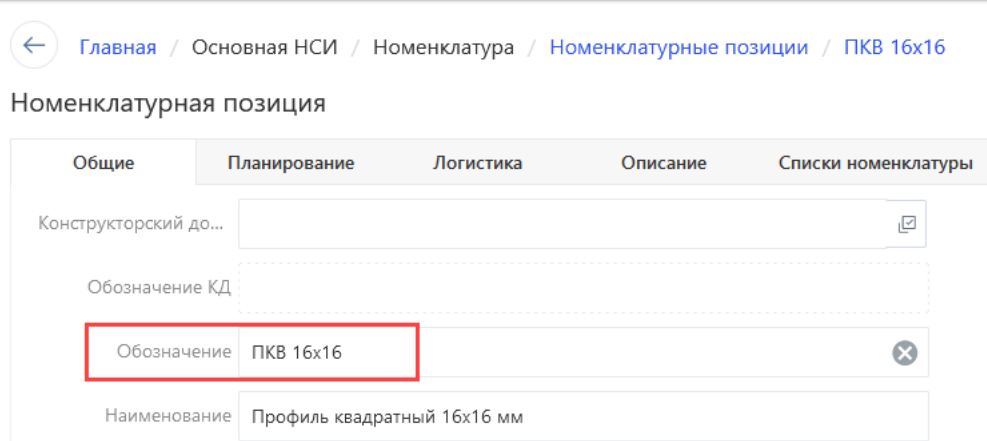

Рис. 33 – Заполнение символьно-текстового поля

#### **3.5.2. Поля с датой и временем**

В **поле с датой временем** справа указана кнопка выбора из календаря .

Ввести значения **в поле с датой** можно набором с клавиатуры или выбором из

календаря, для этого надо нажать ЛКМ на кнопку  $\Box$ . В результате открывается календарь, в котором необходимо выбрать требуемую дату.

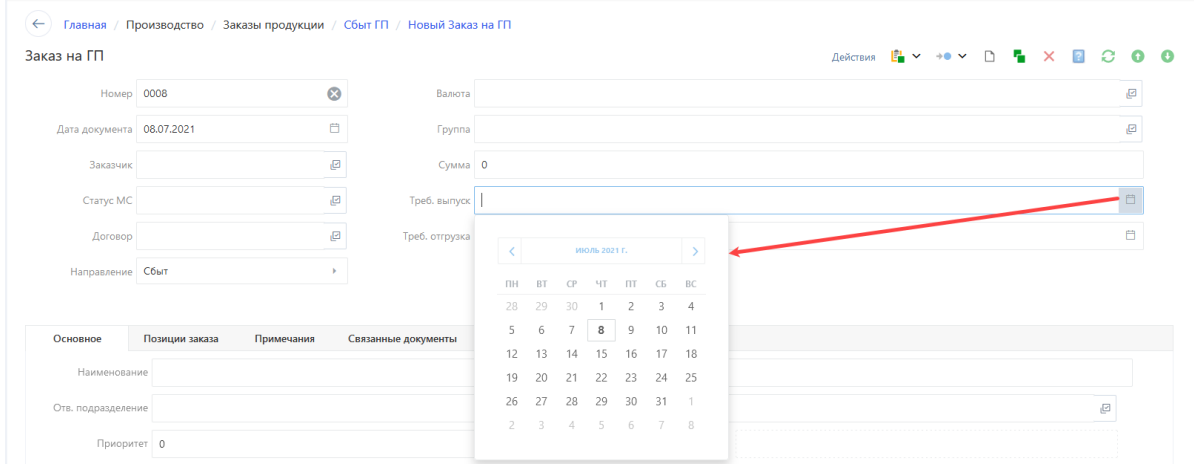

Рис. 34 – Заполнение поля с датой

Ввести значения в поле **с датой и временем** можно набором с клавиатуры или выбором из календаря, для этого надо нажать ЛКМ на кнопку  $\Box$ . В результате открывается календарь, в котором необходимо выбрать требуемую дату и время.

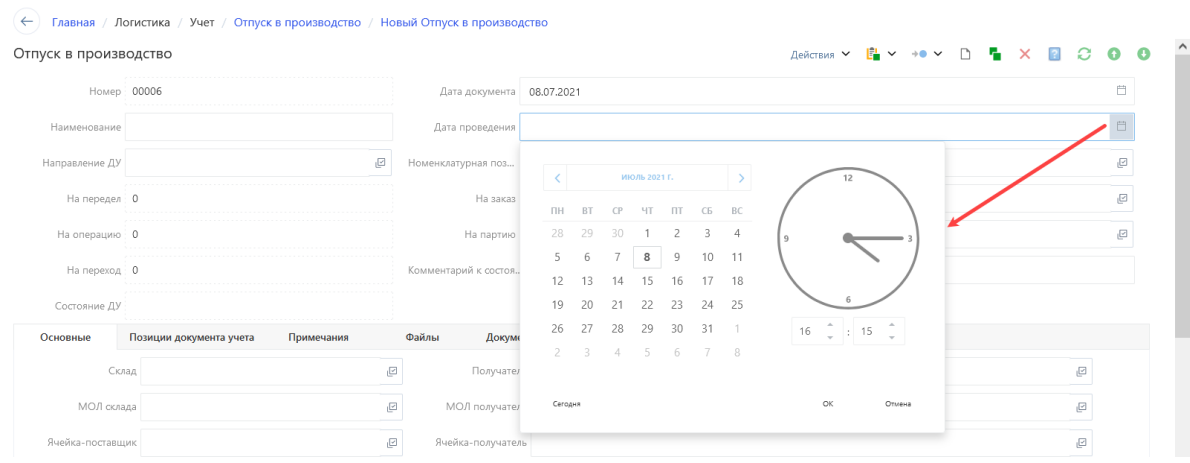

Рис. 35 – Заполнение поля с датой и временем

#### **3.5.3. Поля с перечислением**

В **поле с перечислением** справа указана кнопка .

Для заполнения поля необходимо нажать кнопку и нажатием ЛКМ выбрать требуемое значение из предопределенного списка. В случае необходимости поиска требуемого значения в списке необходимо в строке поиска ввести часть искомой записи. По мере набора будут отобраны записи, удовлетворяющие критерию поиска. Отменить текущий выбор можно по команде [Отмена]. Очистить значение поля можно по команде [Очистить].

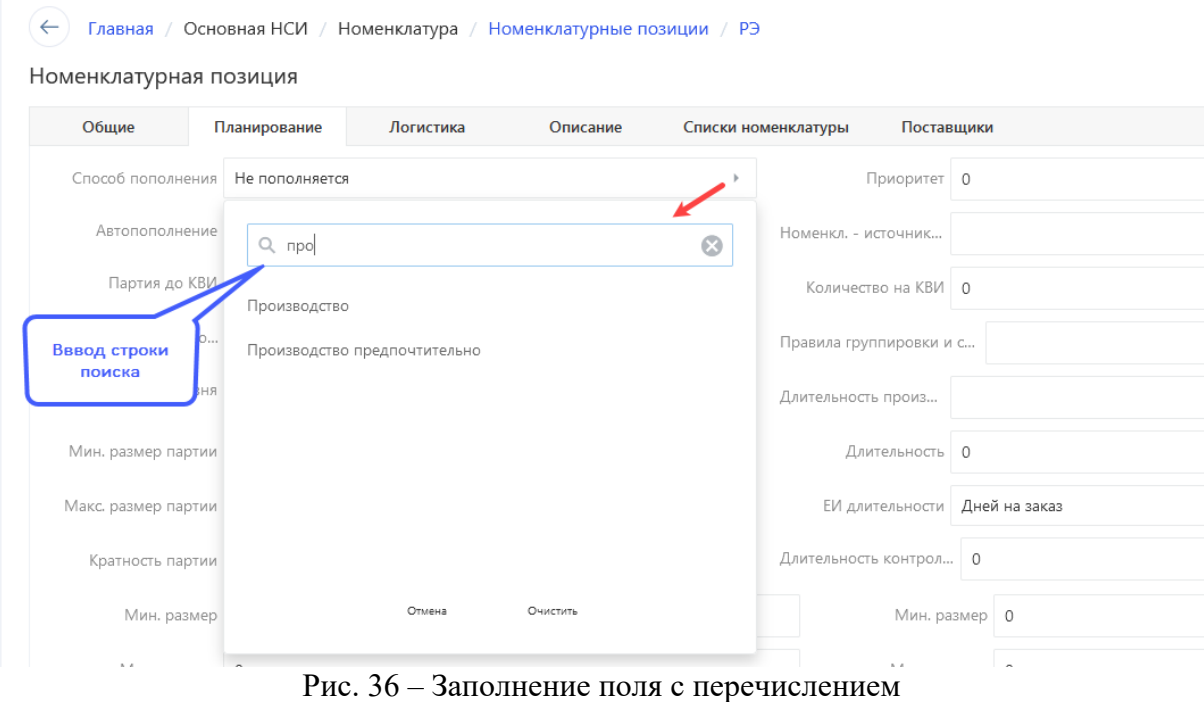

#### **3.5.4. Ссылочные поля**

Заполнение **Ссылочного поля** осуществляется выбором значения из списка объектов системы, подключенных к данному полю. В ссылочном поле справа указана кнопка выбора .

При нажатии на кнопку выбора  $\Box$  открывается форма выбора из списка.

Если в БД, в списке объектов из которого осуществляется выбор, количество записей меньше или равно 20, то будет выведен весь перечень записей для выбора.

Если в БД, в списке объектов из которого осуществляется выбор, количество записей больше 20, то для отображения списка надо нажать **Enter** или выбрать команду [Применить]. В результате будут выведены первые 20 записей по установленному способу сортировки записей.

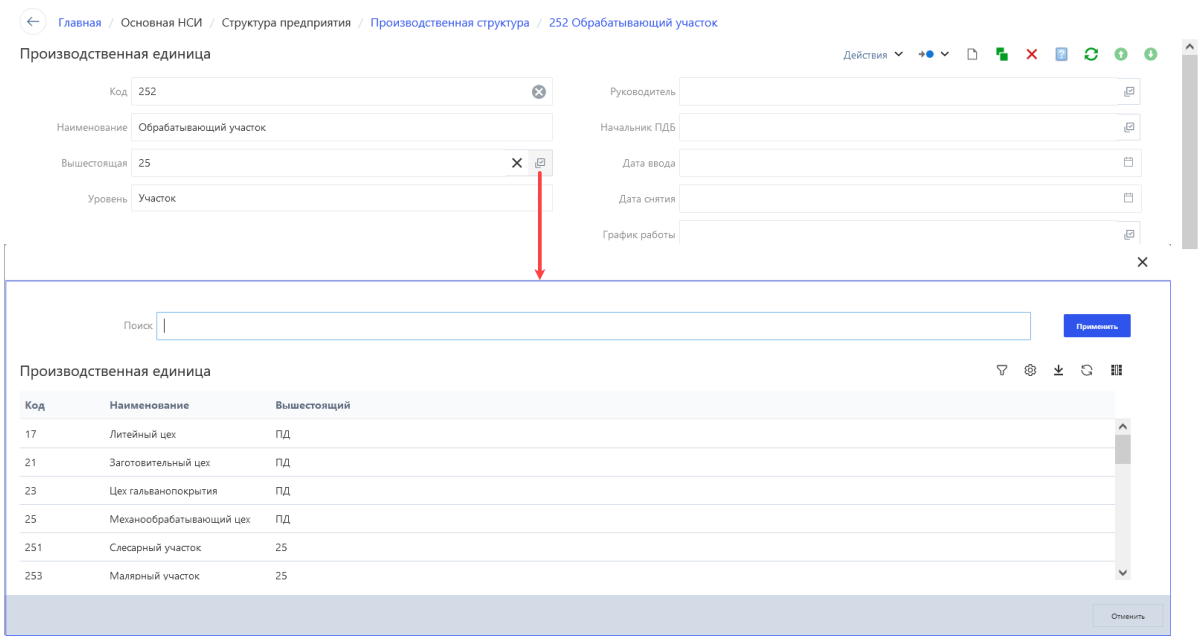

Рис. 37 – Окно выбора для заполнения ссылочного поля

Выбор требуемой осуществляется нажатием ЛКМ.

В случае необходимости поиска требуемого значения в списке необходимо в строке поиска ввести часть искомой записи. По мере набора будут отобраны записи, удовлетворяющие критерию поиска.

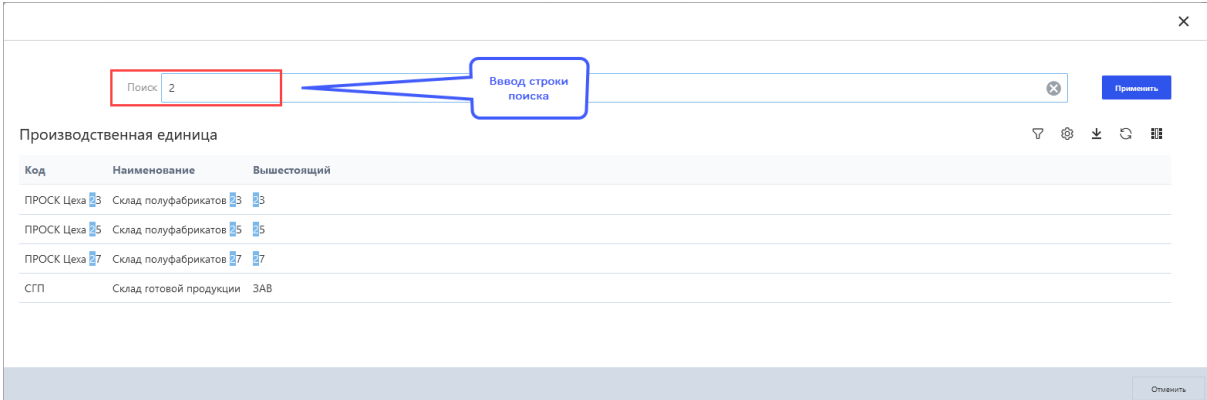

Рис. 38 – Окно выбора с заданным условием поиска для заполнения ссылочного поля

Очистить значение ссылочного поля можно по кнопке в поле справа .

#### **3.6. Стандартные операции с объектами системы**

Создание нового объекта в системе производится по кнопке **СОЗДАТЬ.** Создать новый объект можно путем копирования существующего, для этого в

списковой форме необходимо выделить (þ) запись и нажать **Клонировать…**. В результате открывается карточная форма клонируемого объекта с заполненными дан-

ными из объекта-источника. Функция **Клонировать…** также доступна в карточной форме объекта.

Для редактирования объекта (элемента справочника, документа учета и др.) необходимо выбрать строку объекта в списковой форме и двойным нажатием ЛКМ открыть карточную форму объекта.

После редактирования объекта необходимо выполнить сохранение, возможные варианты (кнопки в **Нижней панели инструментов** карточной формы):

[Сохранить и закрыть] – сохранение внесенных данных в карточную форму и закрытие окна редактирования объекта.

[Сохранить и создать новый] – сохранение внесенных данных в карточную форму, закрытие окна редактирования объекта и создание нового объекта.

[Сохранить] – сохранение внесенных данных в карточную форму.

До момента сохранения (записи в БД) объекта существует возможность отмены

внесенных изменений. Для этого необходимо нажать на кнопку  $\Box$  для перехода в вышестоящую форму. В результате открывается диалоговое окно выбора режима выхода:

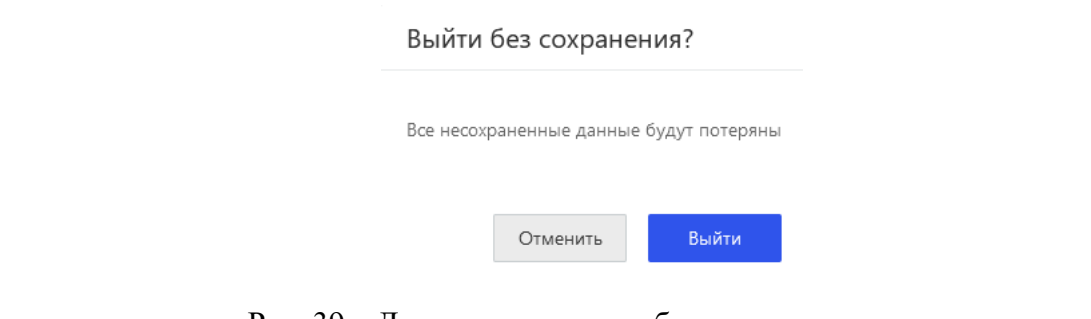

Рис. 39 – Диалоговое окно выбора режима выхода

[Отменить] – остаться в карточной форме и продолжить редактирование.

[Выйти] – выход из карточной формы без сохранения внесенных изменений.

Удаление объекта из карточной формы выполняется по кнопке **Удалить.** 

Если удаление производиться в списковой форме, то необходимо выделить ( $\boxtimes$ )

запись и нажать кнопку **Удалить**. Следует учесть, что объект в системе невозможно удалить при наличии подчиненных либо связанных объектов.

Обновление информации в списковой форме осуществляется путем нажатия экранной кнопки **Обновить**, в карточной форме – нажатием кнопки **Обновить**. Обновление используется в случае, если в других интерфейсах проводилась модификация связанных записей объекта.

Функция **Экспорт** предназначена для экспорта данных в файлы формата Excel.

По кнопке действия у открывается выпадающий список доступных действий с объектом. Набор действий отличается в зависимости от объекта для которого вызываются действия.

По кнопке **Показать в отчете** можно выбрать отчетную форму (из списка доступных для выбранного объекта) для формирования.

# **3.7. Статусы объекта**

Статус определяет доступ к редактированию объекта. Изменение статуса осуществляется с помощью кнопки **Статус** на панели управления в карточной или списковой форме. В открывшемся списке необходимо выбрать статус, в который требуется перевести выбранный объект.

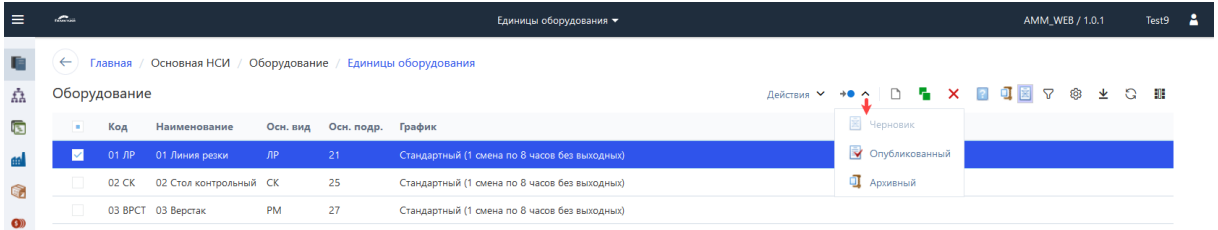

Рис. 40 – Пример изменения статуса выделенной записи в списковой форме

*Черновик* – устанавливается по умолчанию при создании нового объекта, доступно редактирование данных объекта.

*Опубликованный* – в данном статусе недоступно редактирование данных объ-

екта.

*Архивный* – объект недоступен для редактирования и выбора.

В списковой форме можно показать архивные записи с помощью кнопки **По-**

**казывать архивные**, показать черновики с помощью кнопки **В** Показывать черно**вики**.

# **4. Особенности работы с браузером**

# **4.1. Очистка кэша (cache) браузера**

**Кэш (cache) браузера** — это копия некоторых данных со страниц, которые Вы посещали, используется для увеличения скорости загрузки страниц. Отрицательная сторона использования кэша – возможное использование его сохраненных данных вместо подгрузки актуальных со страниц. Для устранения данной проблемы после обновления web-приложения необходимо очищать кэш браузера. Очистка кэша браузера проводится по комбинации клавиш Ctrl + F5 (в некоторых браузерах допускаются прочие комбинации клавиш).